En esta ocasión mostramos un procedimiento de como instalar OpenFiler NSA, crear una LUN y que esta pueda ser utilizada desde XenServer. OpenFiler es una solución OpenSource para poder disponer de una NSA a pleno rendimiento con los distintos protocolos standard más utilizados como NFS, iSCSI, funcionalidades CIFS y con una gran sencillez de instalación y configuración posterior, todo ello bajo plataforma Linux, y perfectamente instalable en cualquier servidor con varios discos en RAID5, una solución muy a tener en cuenta como alternativa de bajo coste e inferiores características con respecto a otras soluciones del mercado.

OpenFiler puede ser descargado pulsando aquí.

Escrito por xavisan

Una vez descargada la imagen .ISO podre[mos re](http://www.openfiler.com/community/download/)alizar la instalación sobre XenServer o bién sobre un equipo físico.

El sistema de arranque iniciará una pantalla de bienvenida,

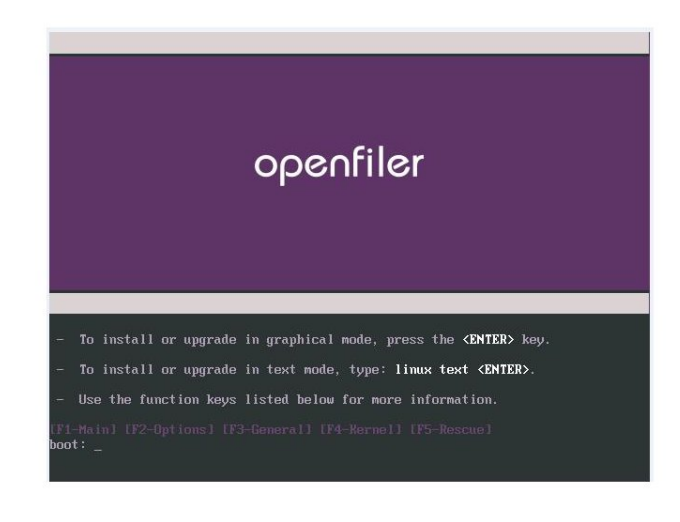

Escrito por xavisan Viernes, 11 de Septiembre de 2009 16:08 - Actualizado Viernes, 11 de Septiembre de 2009 19:10

Pulsaremos Enter,

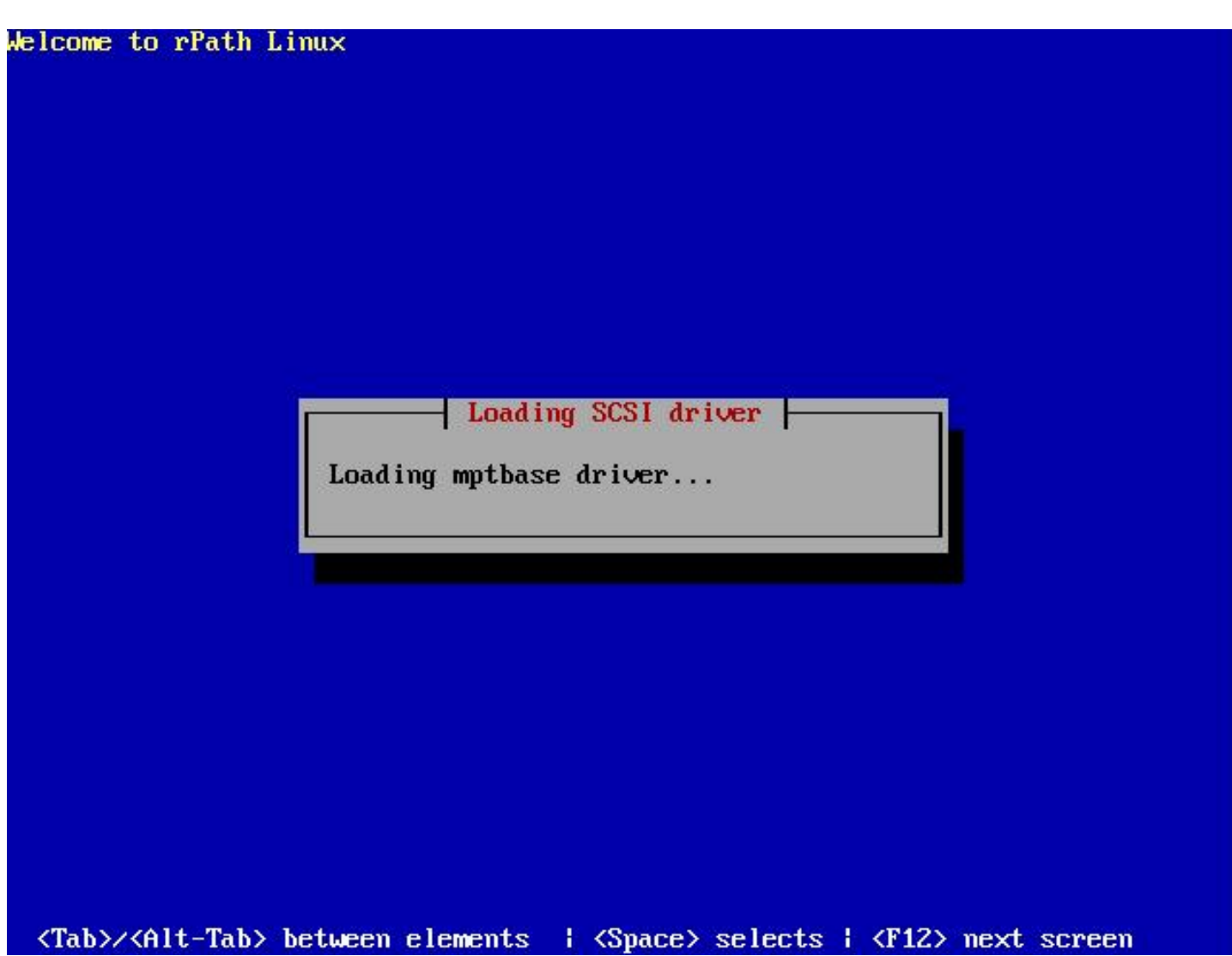

Se iniciará el proceso de instalación,

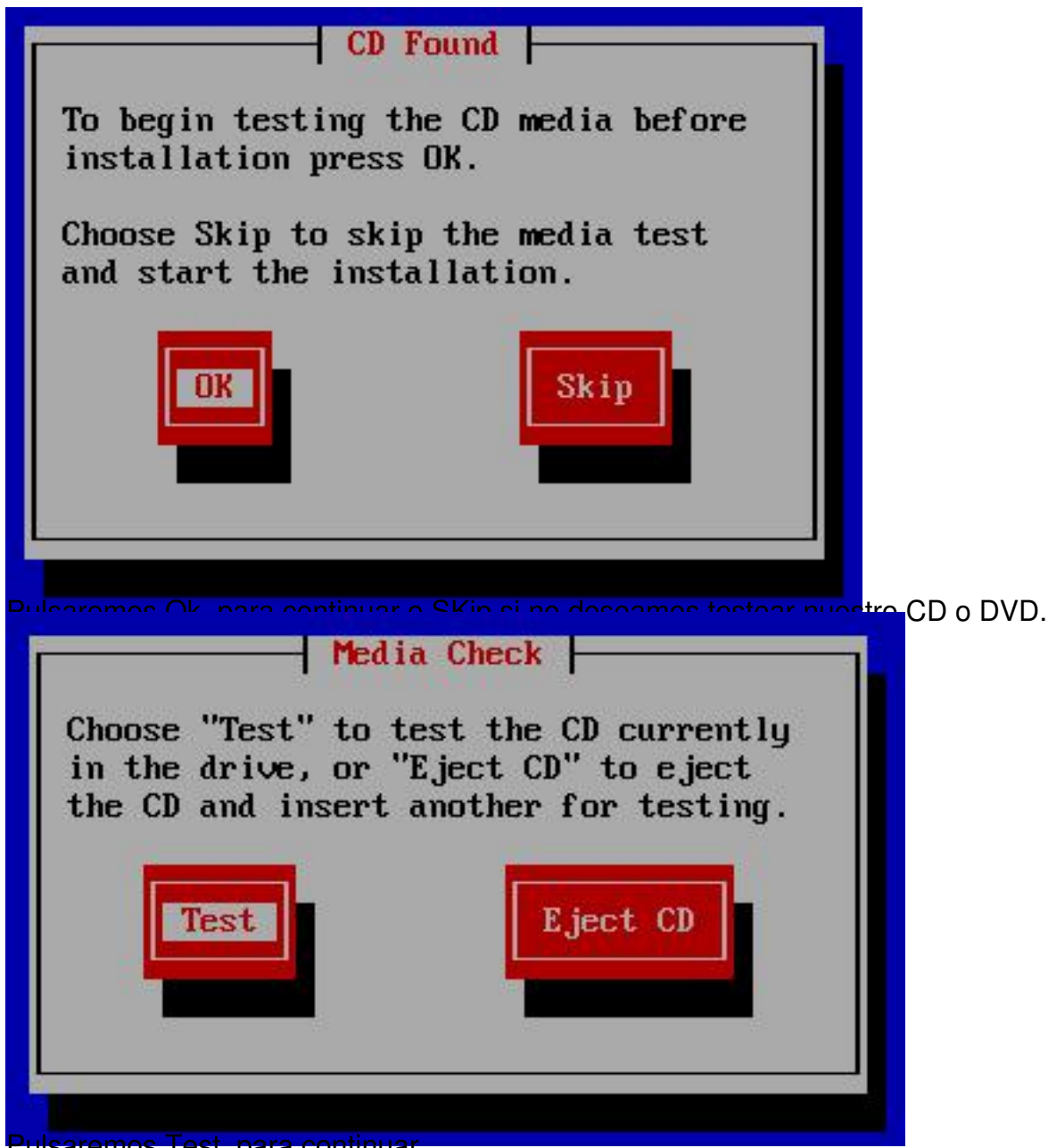

Fest, para continuar,

I<mark>niciándose el proceso de carga y configuración del entorno gráfico,</mark>

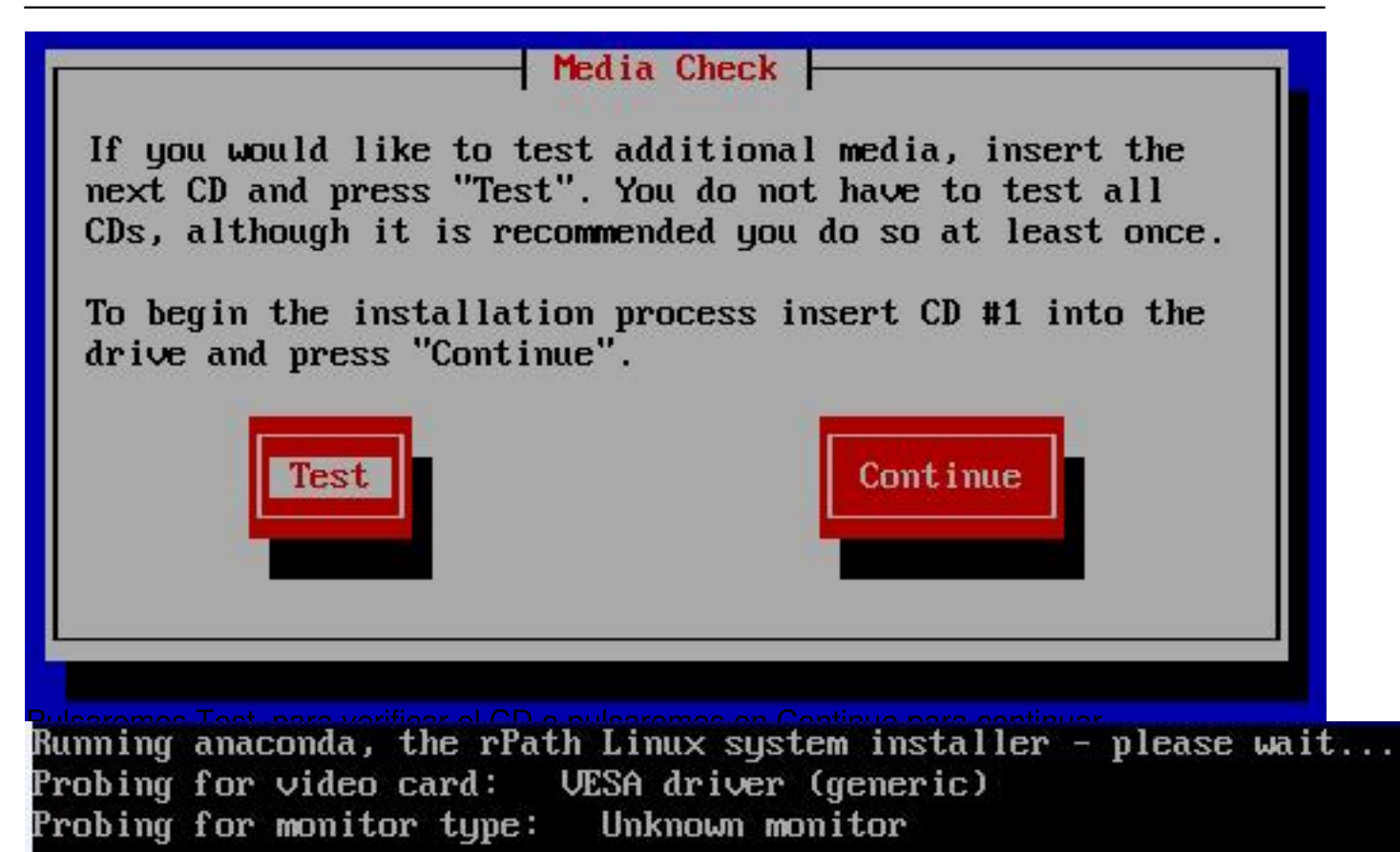

# openfiler

# **Welcome to Openfiler NSA (32**bit PAE)

During this installation, you can use your mouse or keyboard to navigate through the various screens.

The Tab key allows you to move around the screen, the Up and Down arrow keys to scroll through lists, + and - keys expand and collapse lists, while Space and Enter selects or removes from selection a highlighted item. You can also use the  $Alt-X$  key command combination as a way of clicking on buttons or making

Hide Help

Release Notes

Pulsaremos Next para continuar,

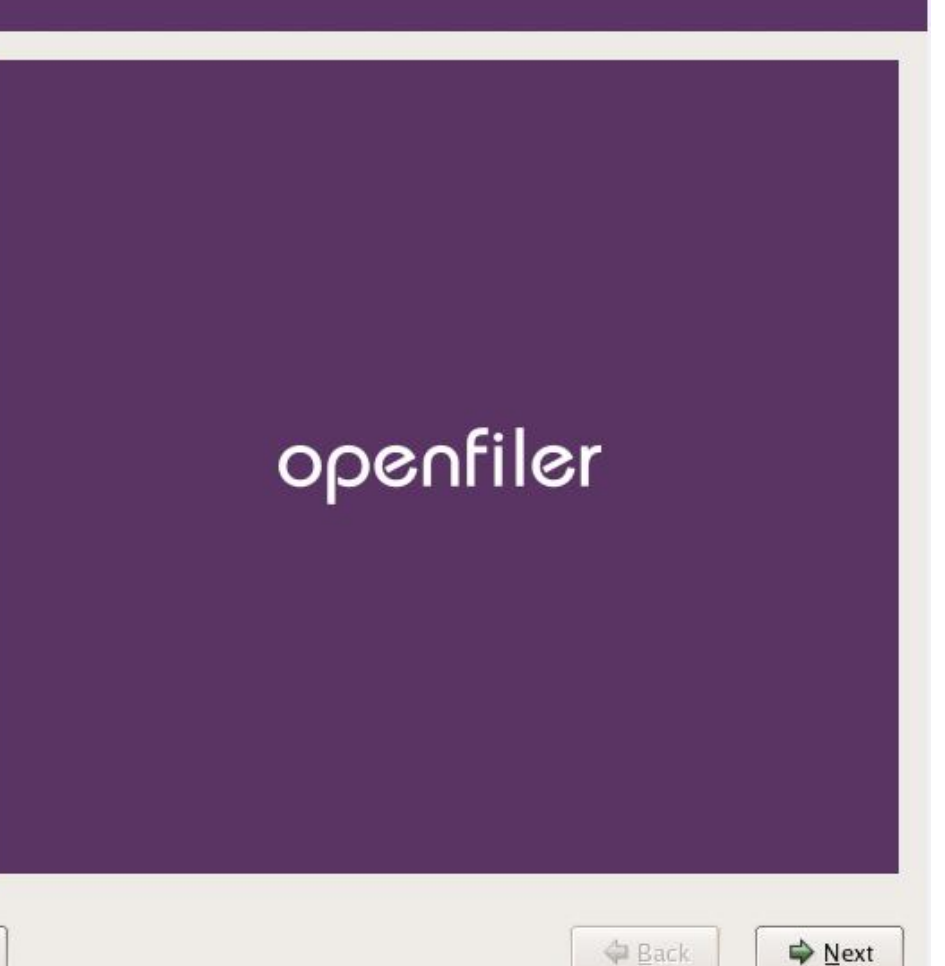

Escrito por xavisan Viernes, 11 de Septiembre de 2009 16:08 - Actualizado Viernes, 11 de Septiembre de 2009 19:10

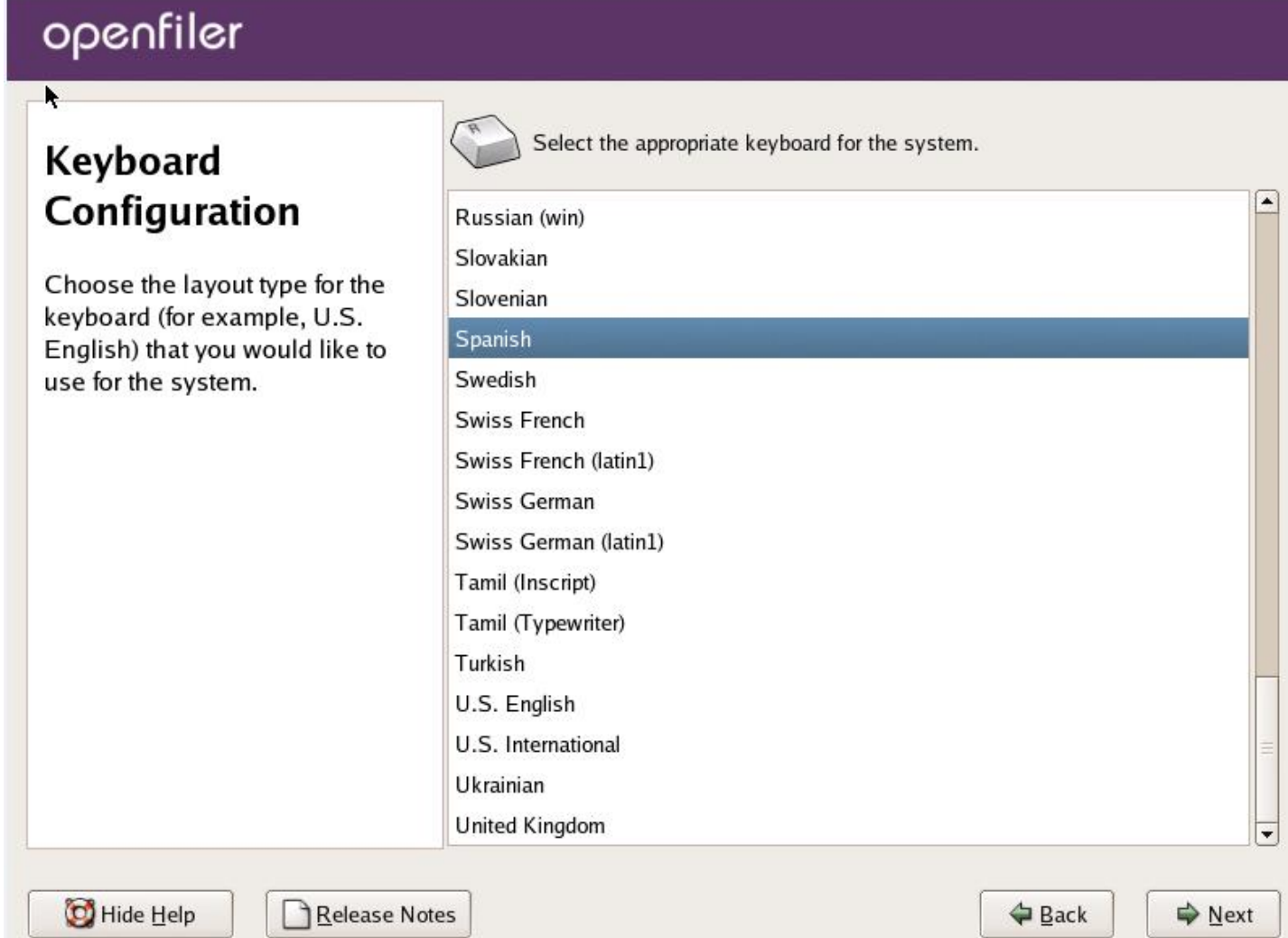

Seleccionaremos el idioma y pulsaremos Next,

Escrito por xavisan Viernes, 11 de Septiembre de 2009 16:08 - Actualizado Viernes, 11 de Septiembre de 2009 19:10

# openfiler

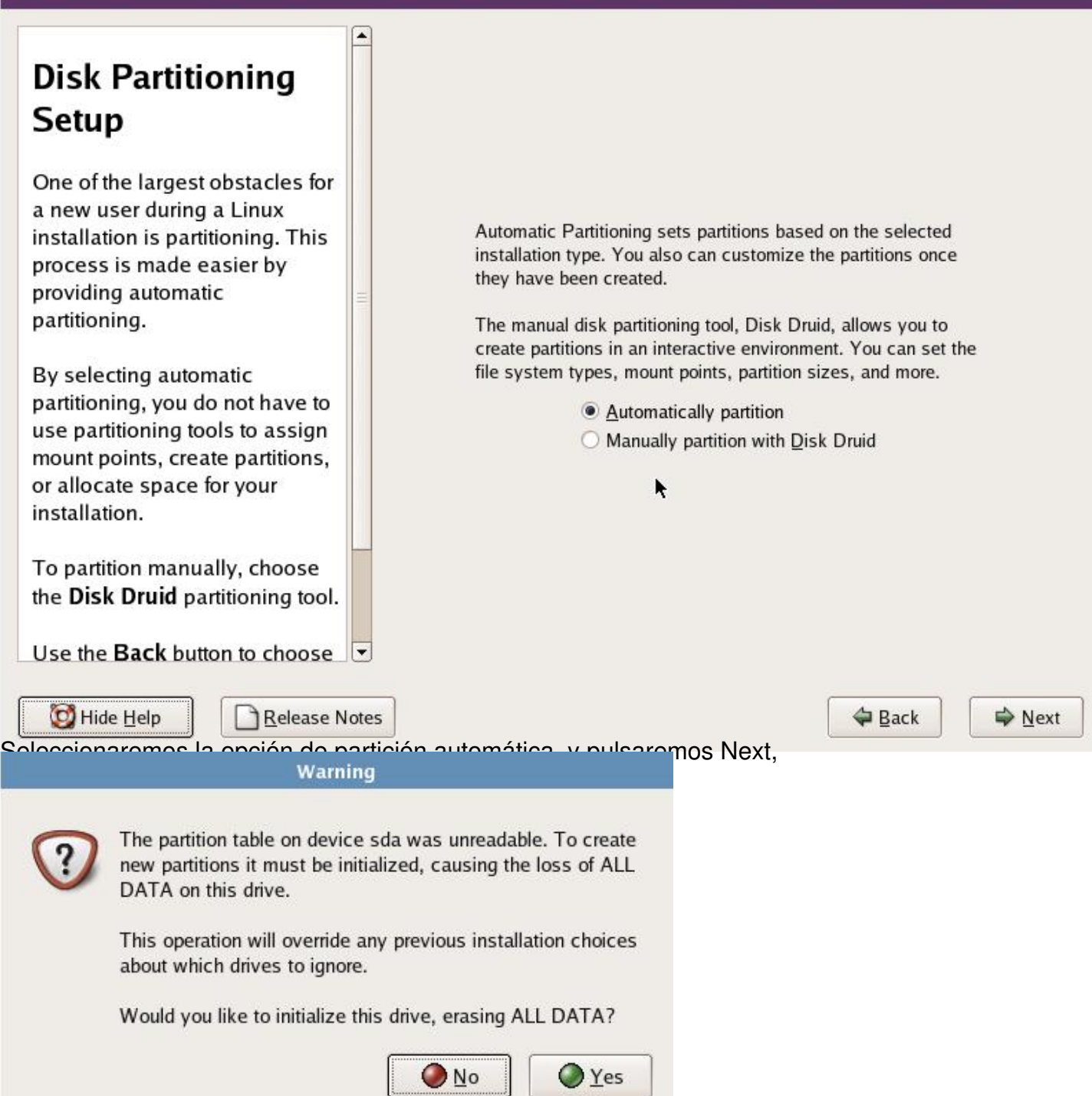

Pulsaremos Yes, para continuar (esta opción eliminará todos los datos e inicializará la unidad),

Escrito por xavisan Viernes, 11 de Septiembre de 2009 16:08 - Actualizado Viernes, 11 de Septiembre de 2009 19:10

# openfiler

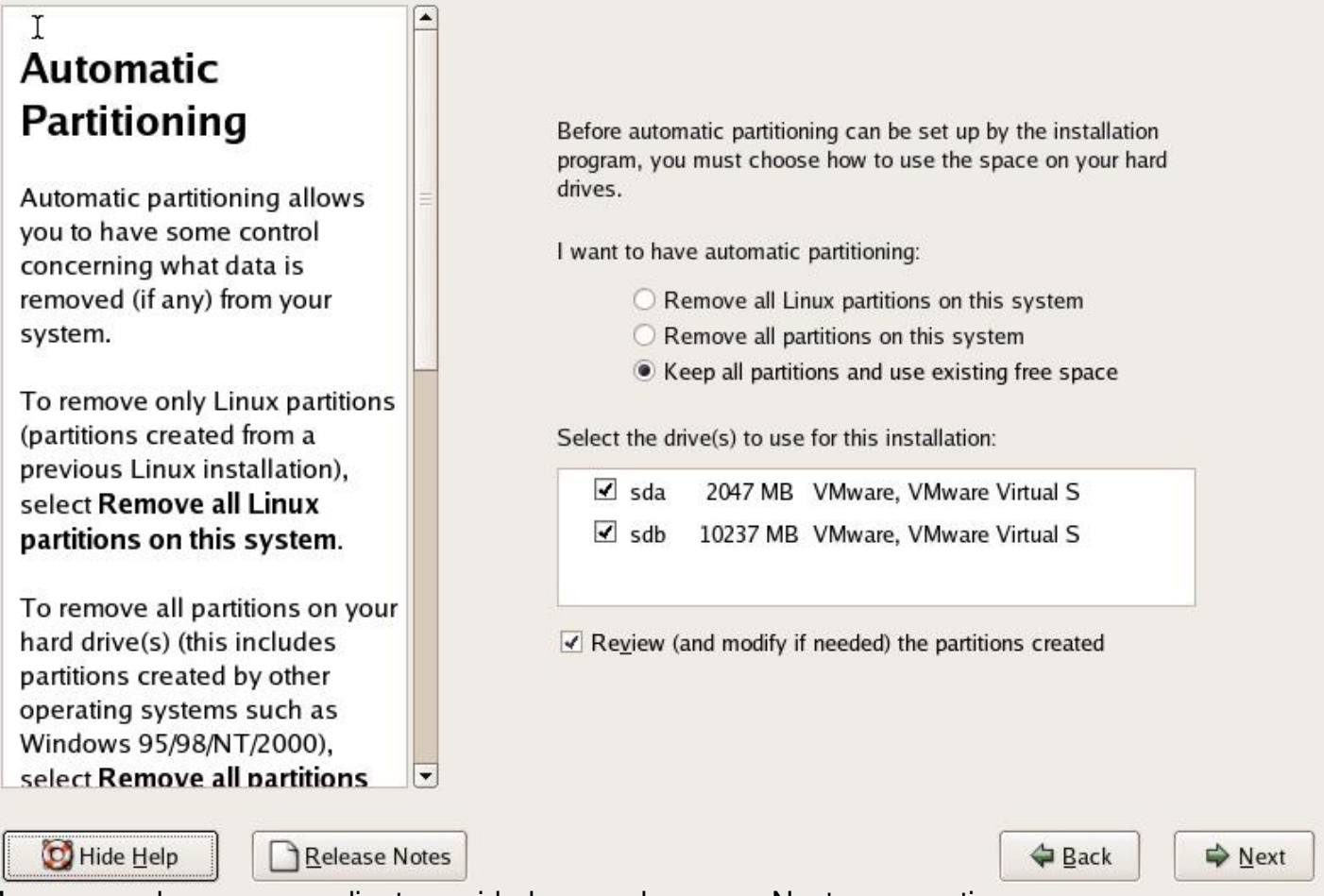

Marcaremos las correspondientes unidades, y pulsaremos Next para continuar,

Escrito por xavisan Viernes, 11 de Septiembre de 2009 16:08 - Actualizado Viernes, 11 de Septiembre de 2009 19:10

# openfiler

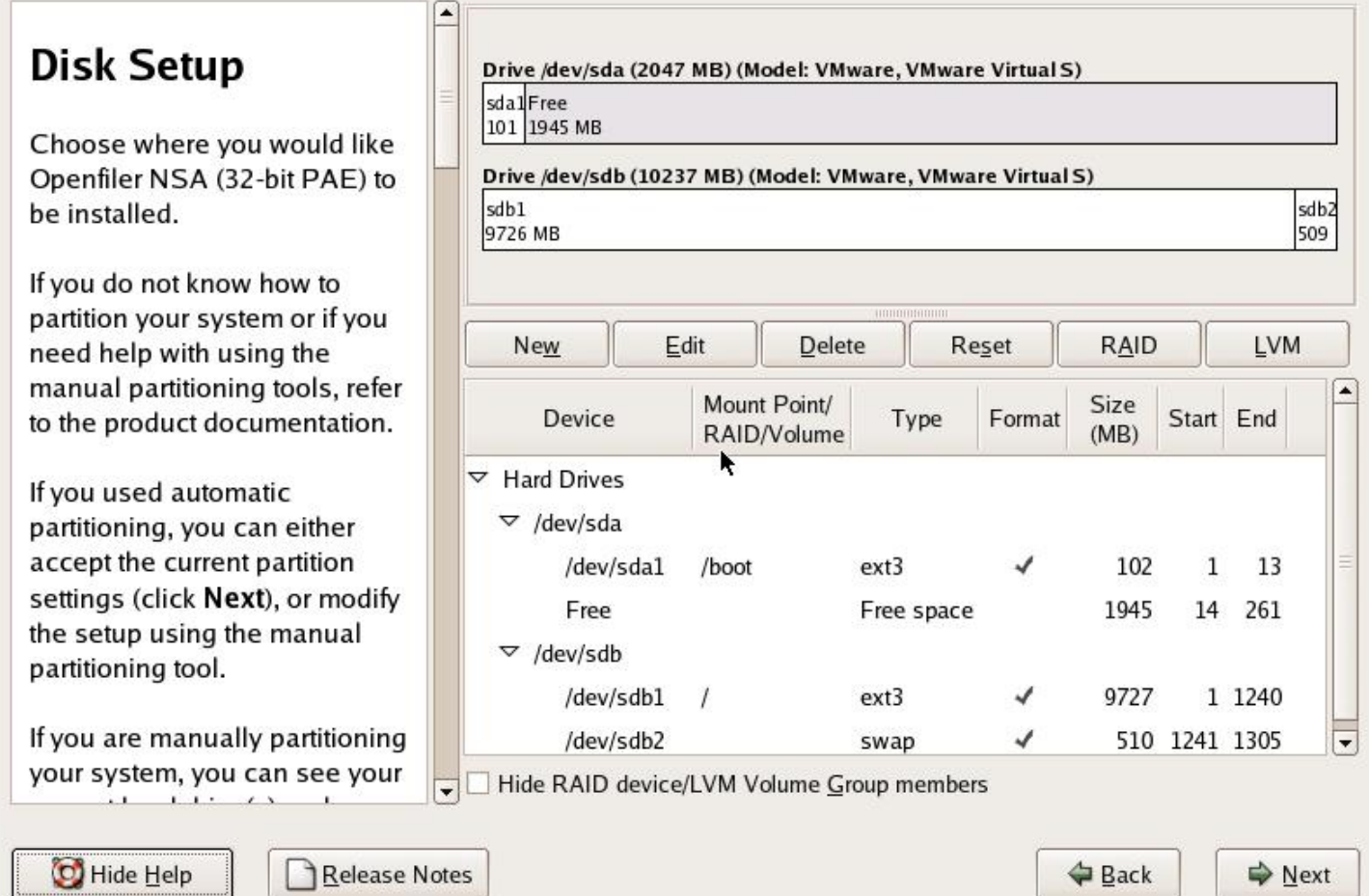

Pulsaremos Next para continuar,

Escrito por xavisan Viernes, 11 de Septiembre de 2009 16:08 - Actualizado Viernes, 11 de Septiembre de 2009 19:10

# openfiler

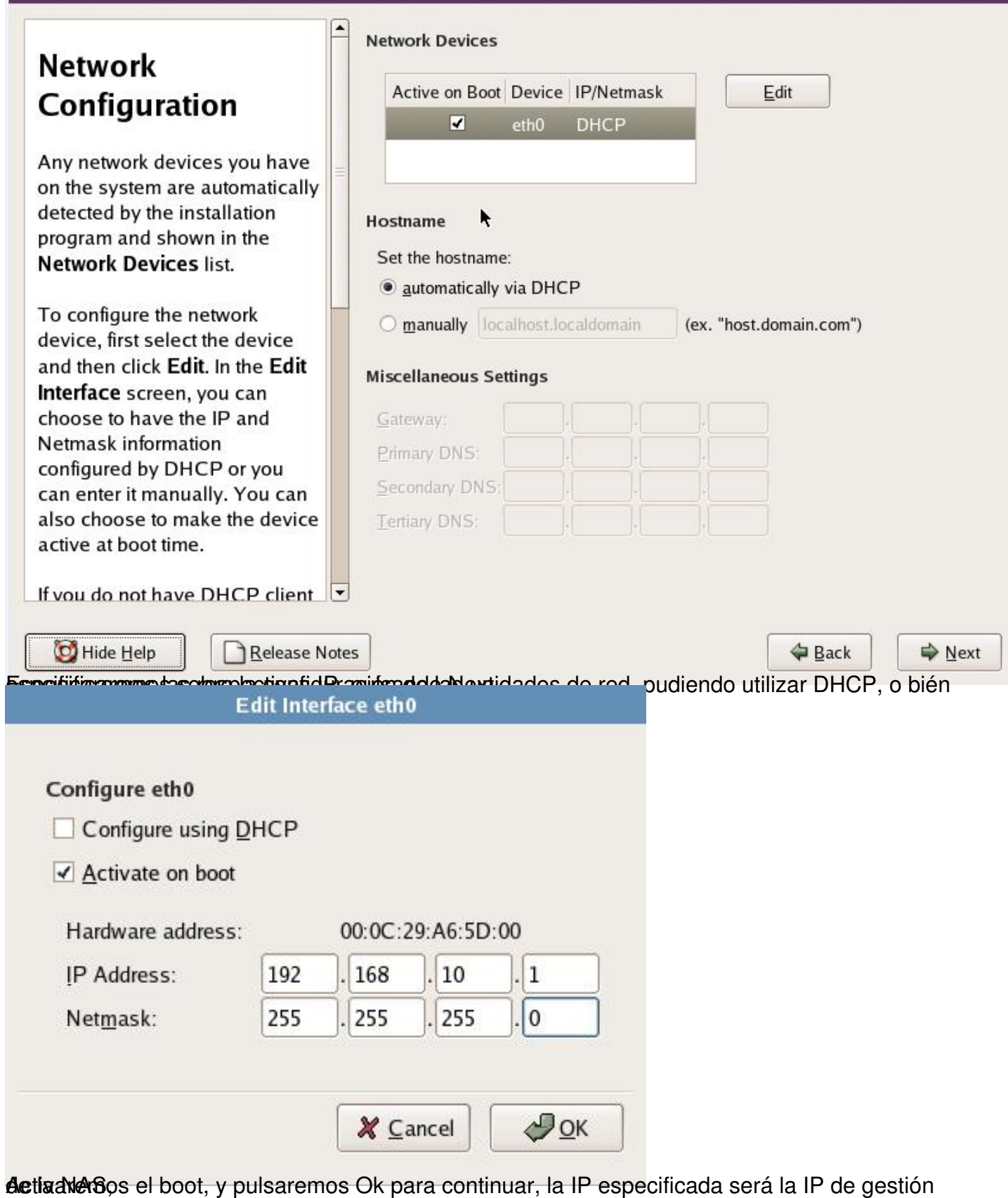

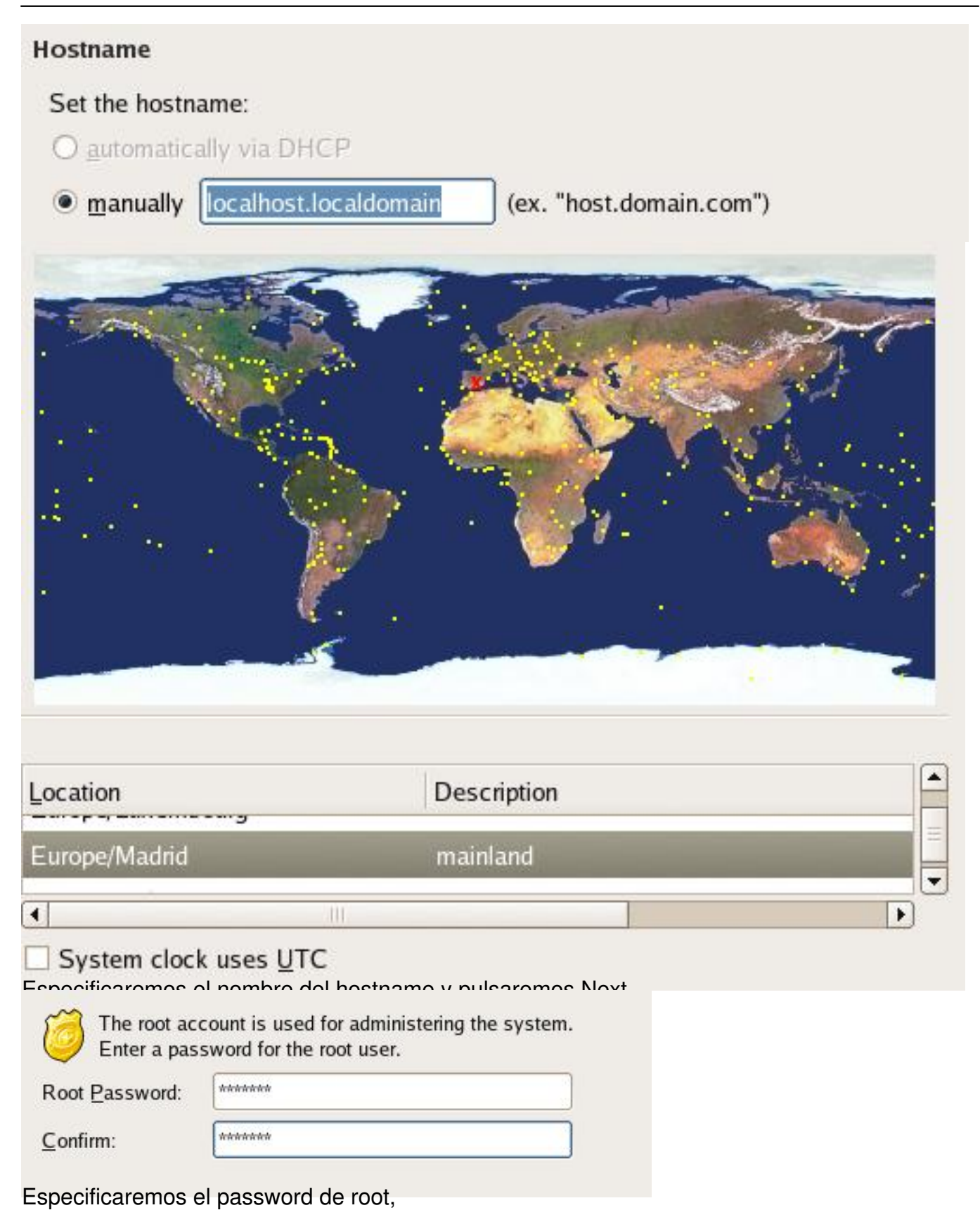

Escrito por xavisan Viernes, 11 de Septiembre de 2009 16:08 - Actualizado Viernes, 11 de Septiembre de 2009 19:10

Realizando posteriormente un check para instalar y descompactar los correspondientes ficheros,

Checking dependencies in packages selected for installation...

# openfiler

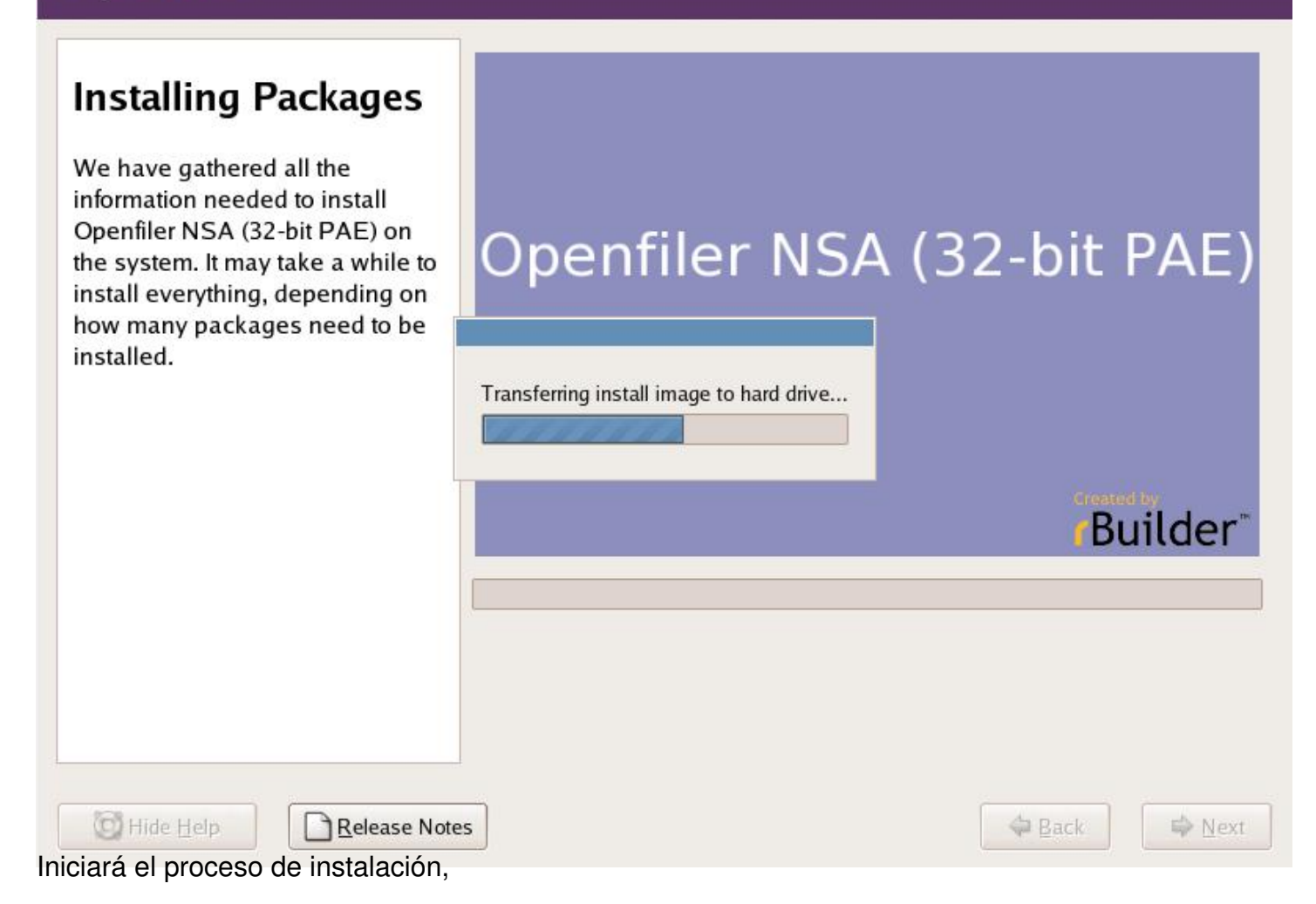

 $12 / 24$ 

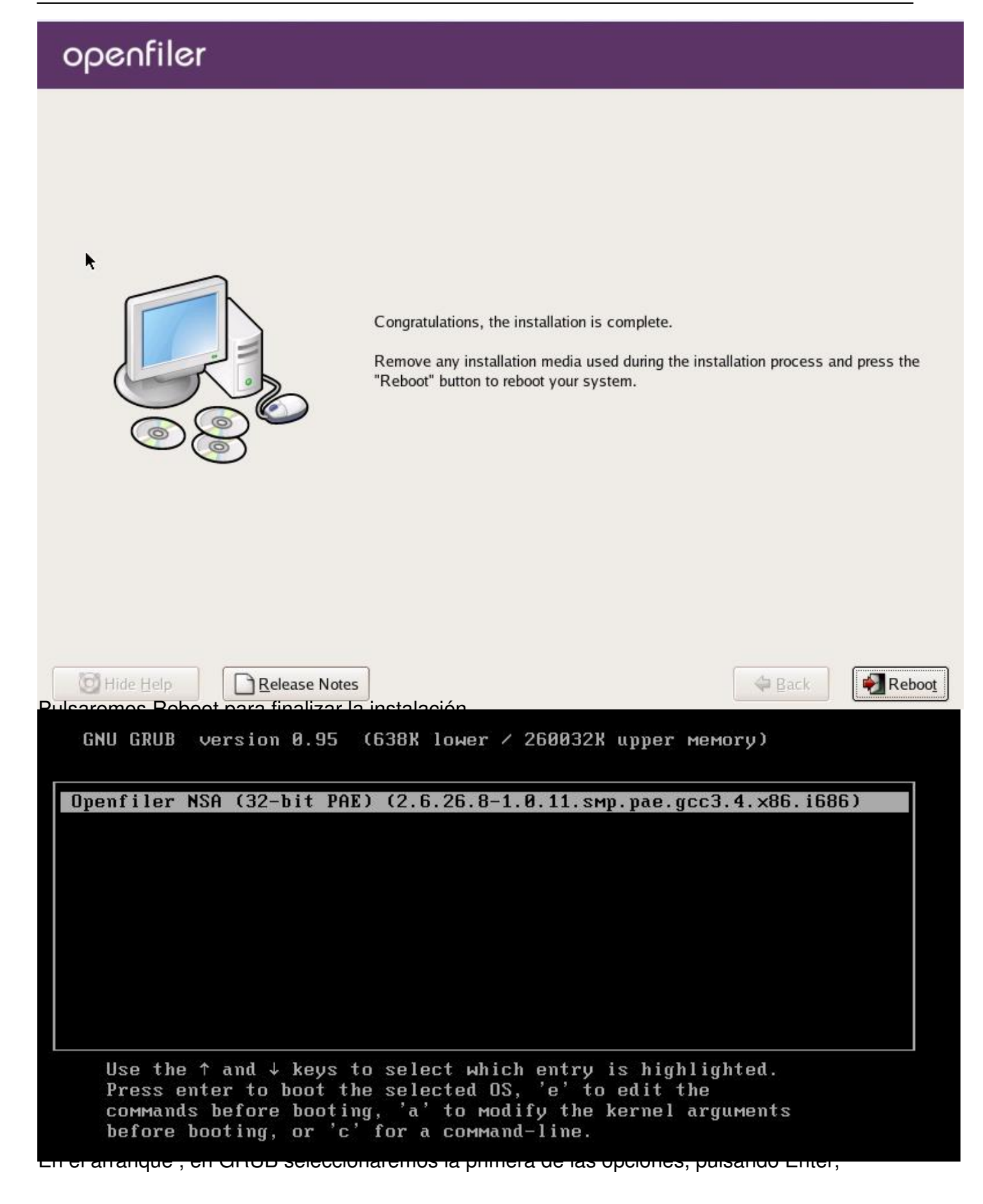

Booting 'Openfiler NSA (32-bit PAE) (2.6.26.8-1.0.11.smp.pae.gcc3.4.x86.i686) root (hd0,0) Filesystem type is ext2fs, partition type 0x83 kernel /vmlinuz-2.6.26.8-1.0.11.smp.pae.gcc3.4.x86.i686 ro root=LABEL=/ quiet [Linux-bzImage, setup=0x3000, size=0x1f3ac0]<br>initrd /initrd-2.6.26.8-1.0.11.smp.pae.gcc3.4.x86.i686.img [Linux-initrd @ 0xfd47000, 0x198ea1 bytes] Decompressing Linux... Parsing ELF... done. Booting the kernel.  $\prime$  / / / Commercial Support: http://www.openfiler.com/support/ f Administrator Guide: http://www.openfiler.com/buy/administrator-quide H Community Support: http://www.openfiler.com/community/forums/ H Internet Relay Chat: server: irc.freenode.net channel: #openfiler Ŧ (C) 2001-2008 Openfiler. All Rights Reserved. ł Openfiler is licensed under the terms of the GNU GPL, version 2 Ŧ http://www.gnu.org/licenses/gpl-2.0.html H Welcome to Openfiler NSA (32-bit PAE), version 2.3 Web administration GUI: https://192.168.10.1:446/ Lace Lhost. Instinut

#### Escrito por xavisan

Viernes, 11 de Septiembre de 2009 16:08 - Actualizado Viernes, 11 de Septiembre de 2009 19:10

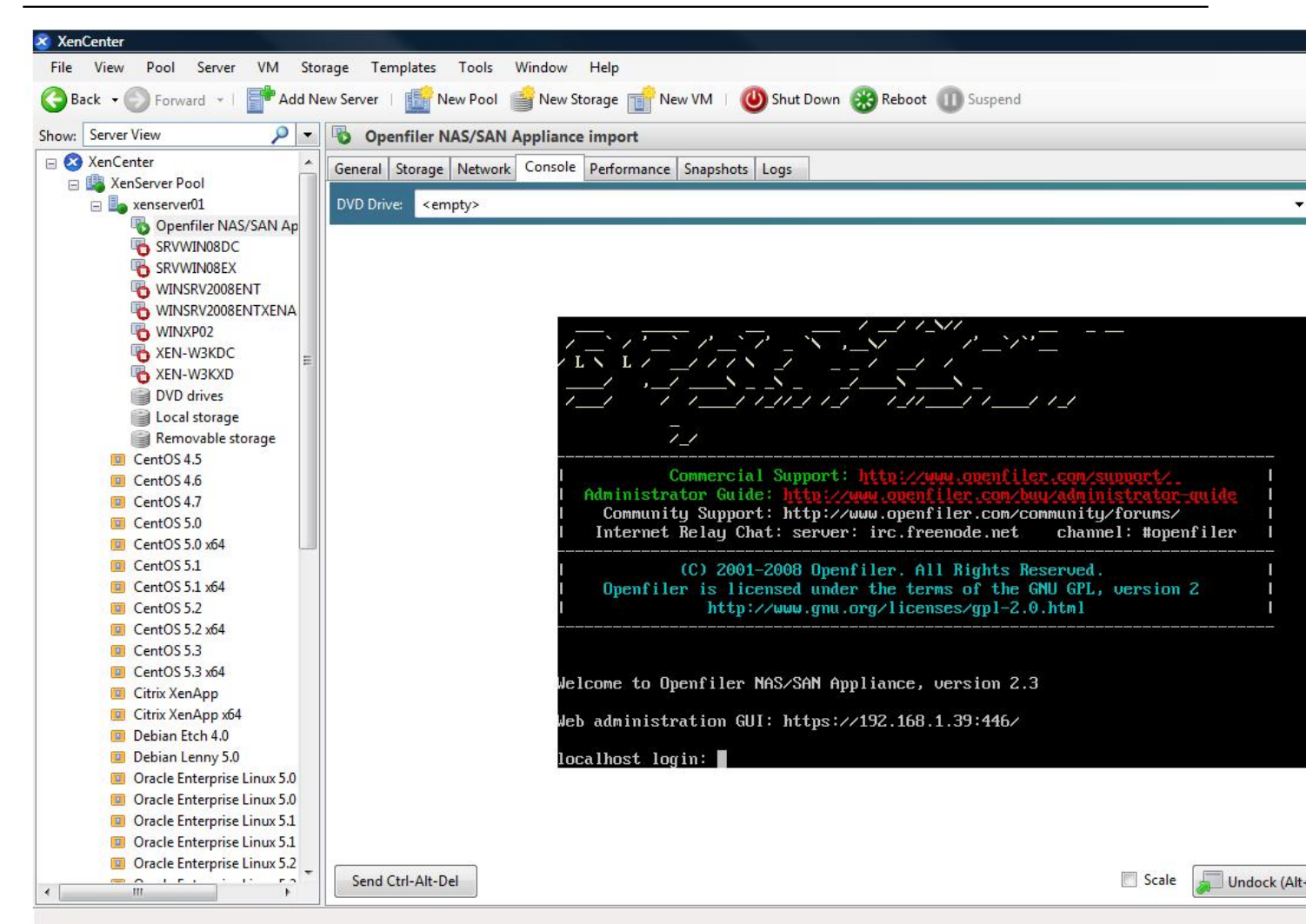

Pieradacedepter savlard oppe stade die nde opendie radment isiterativae, Guideste r'appen file d'ant pas suvourd er,

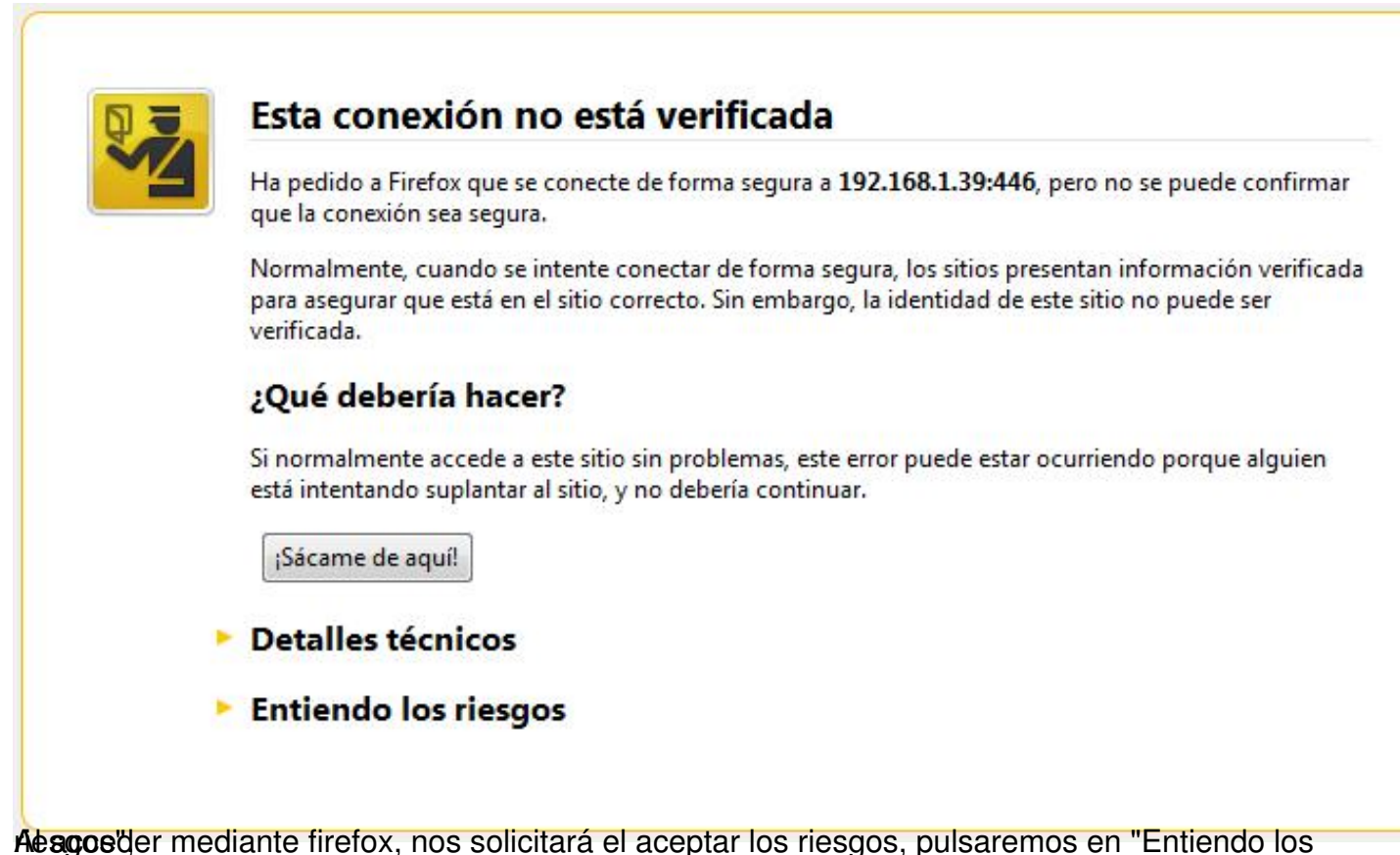

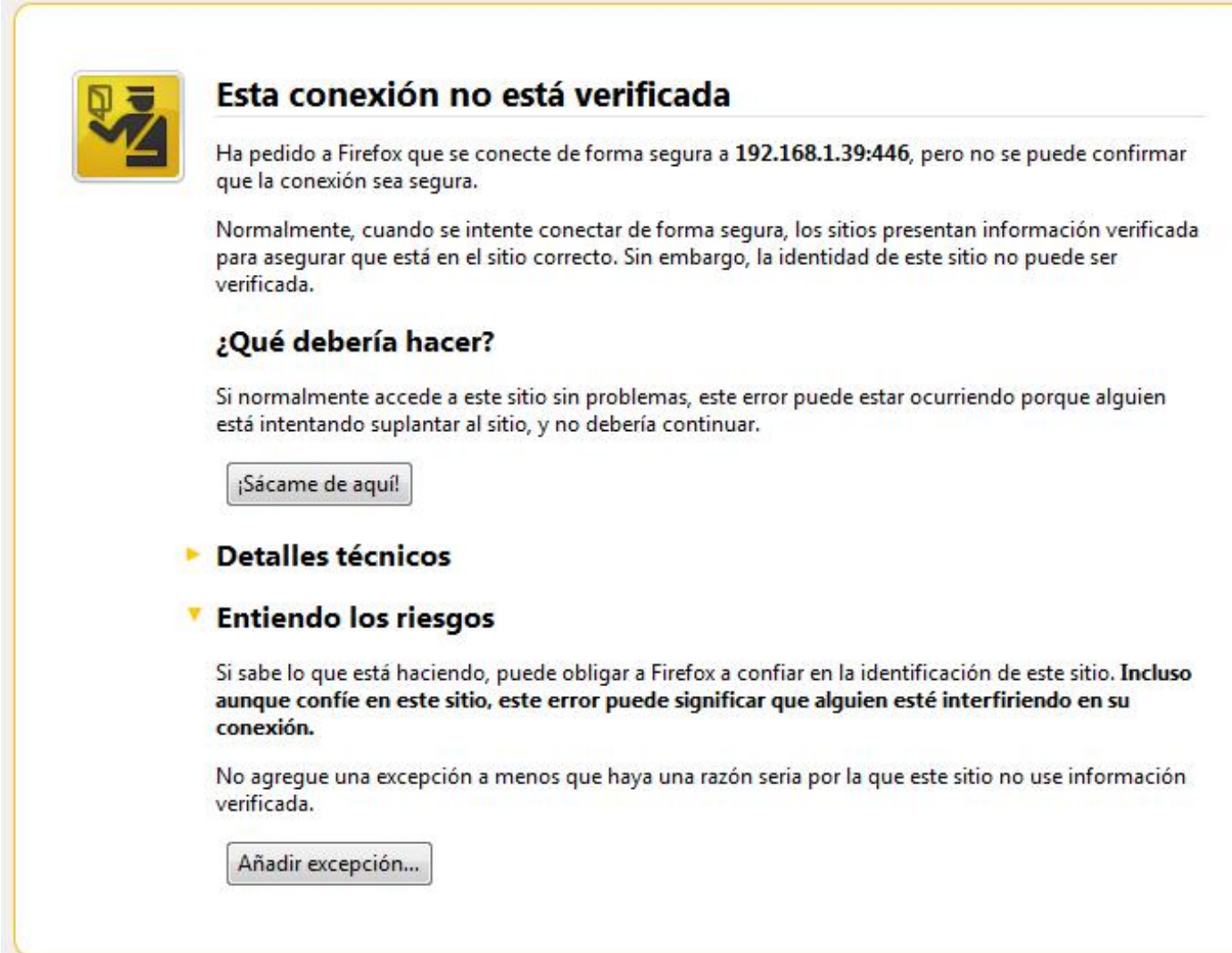

Pulsaremos sobre "Añadir excepción" para realizar la carga del certificado,

Escrito por xavisan

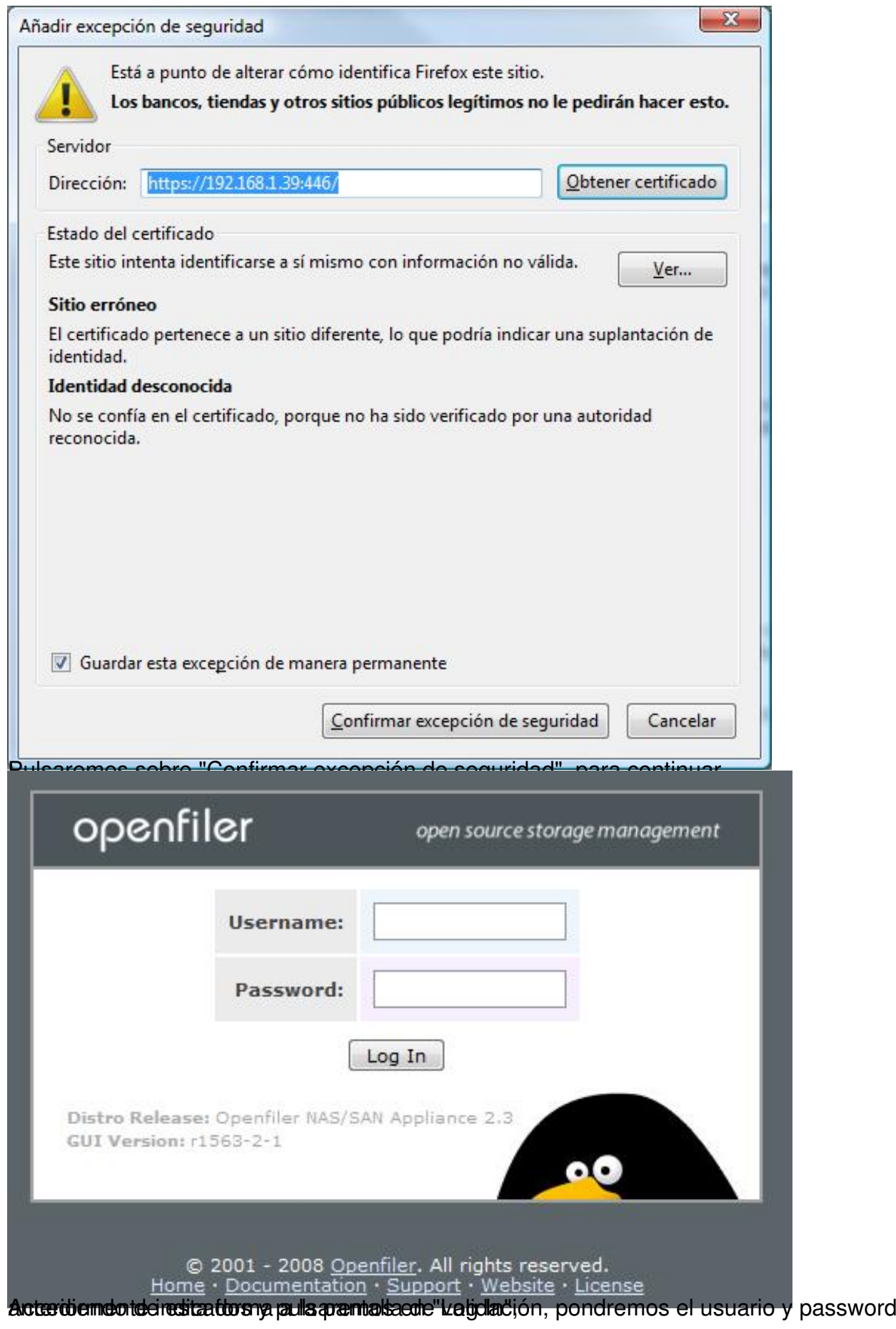

Escrito por xavisan

Viernes, 11 de Septiembre de 2009 16:08 - Actualizado Viernes, 11 de Septiembre de 2009 19:10

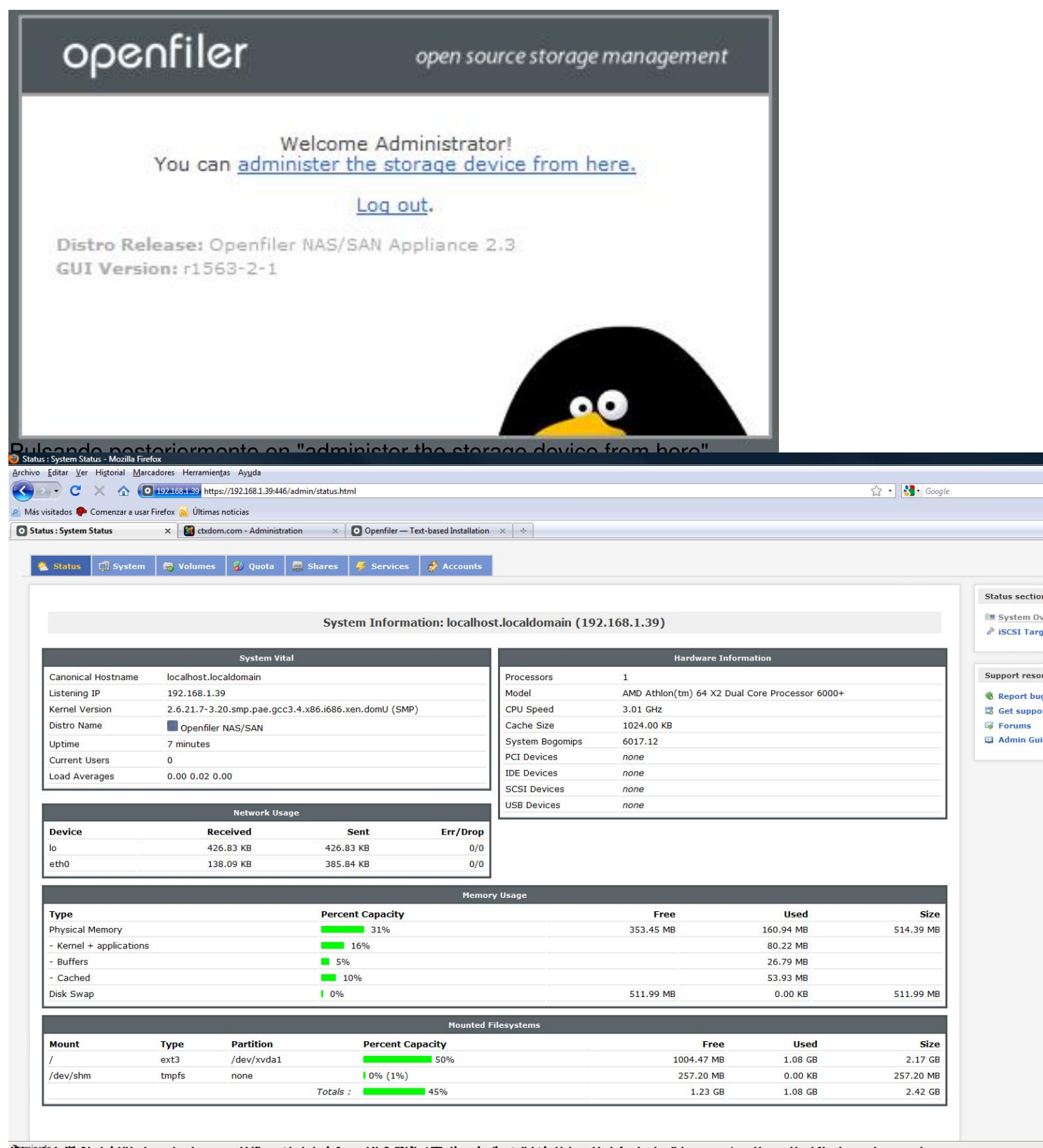

**Gundadelindelde la escara anxionale de escara la la fadacade sale la constructionale en activa de delevero oscios** 

Escrito por xavisan

# LUNs mapped to target: iqn.2006-01.com.openfiler:tsn.e5a72bd28b7b

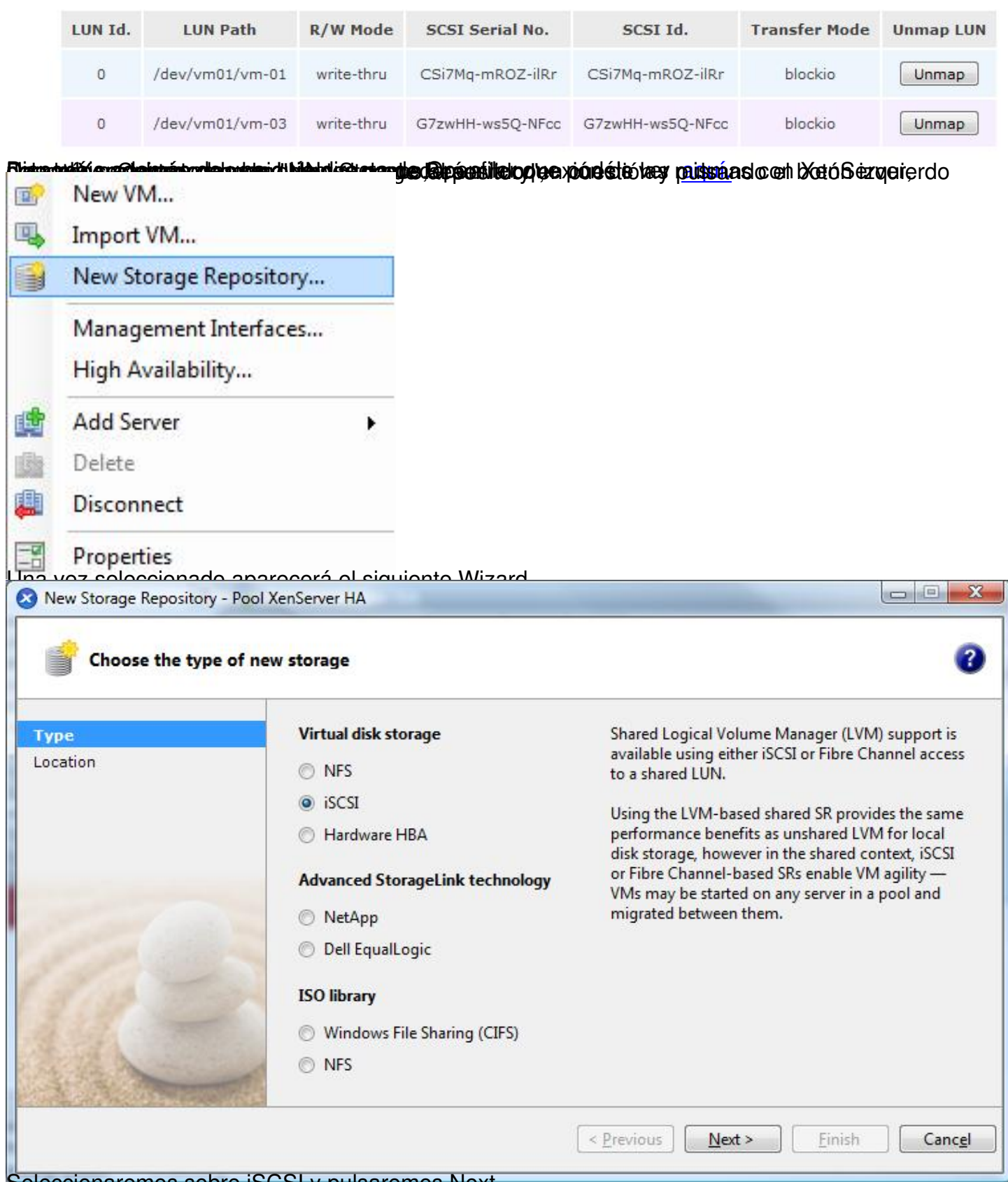

Seleccionaremos sobre iSCSI y pulsaremos Next,

Escrito por xavisan

Viernes, 11 de Septiembre de 2009 16:08 - Actualizado Viernes, 11 de Septiembre de 2009 19:10

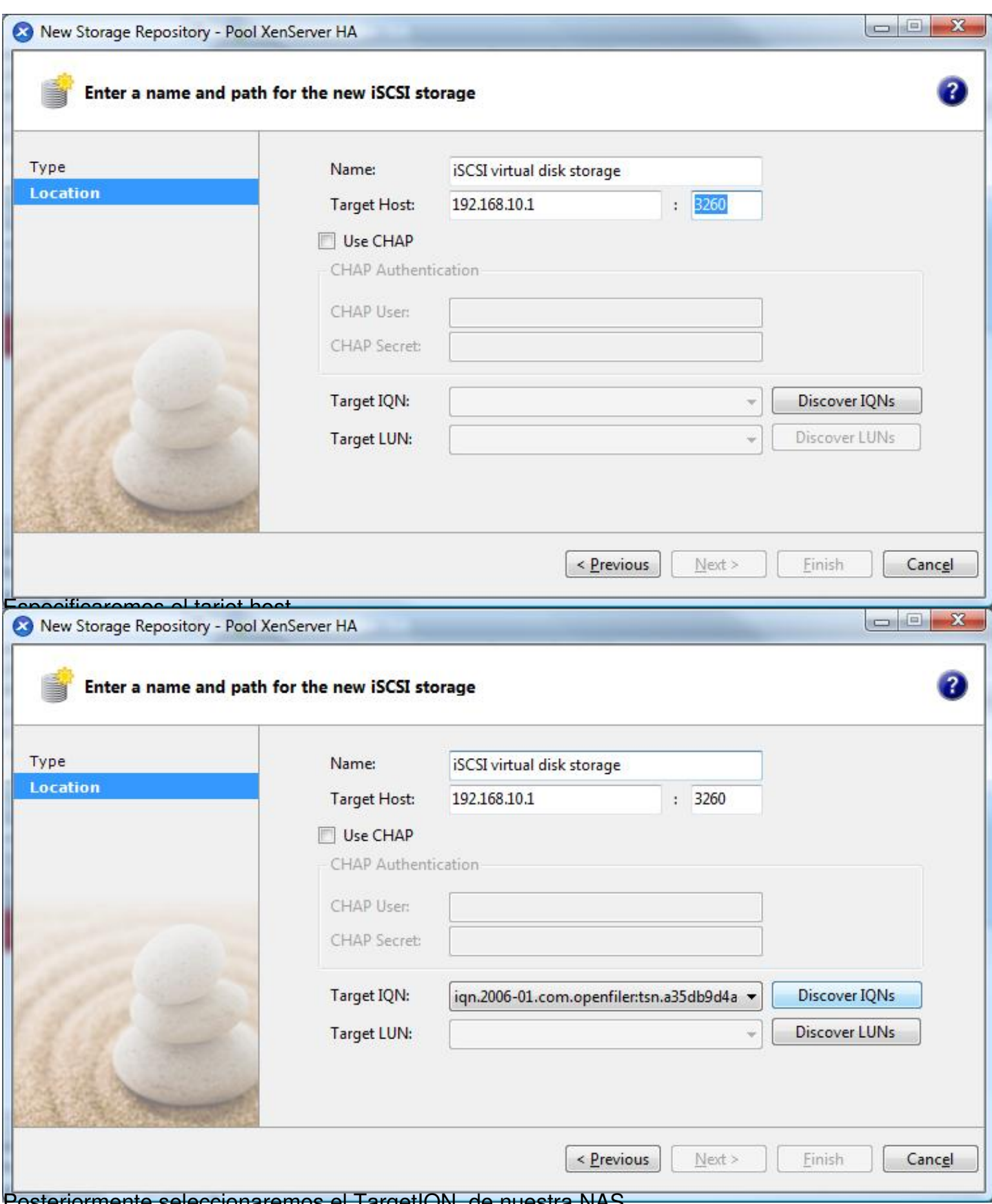

Posteriormente seleccionaremos el TargetIQN, de nuestra NAS,

Escrito por xavisan

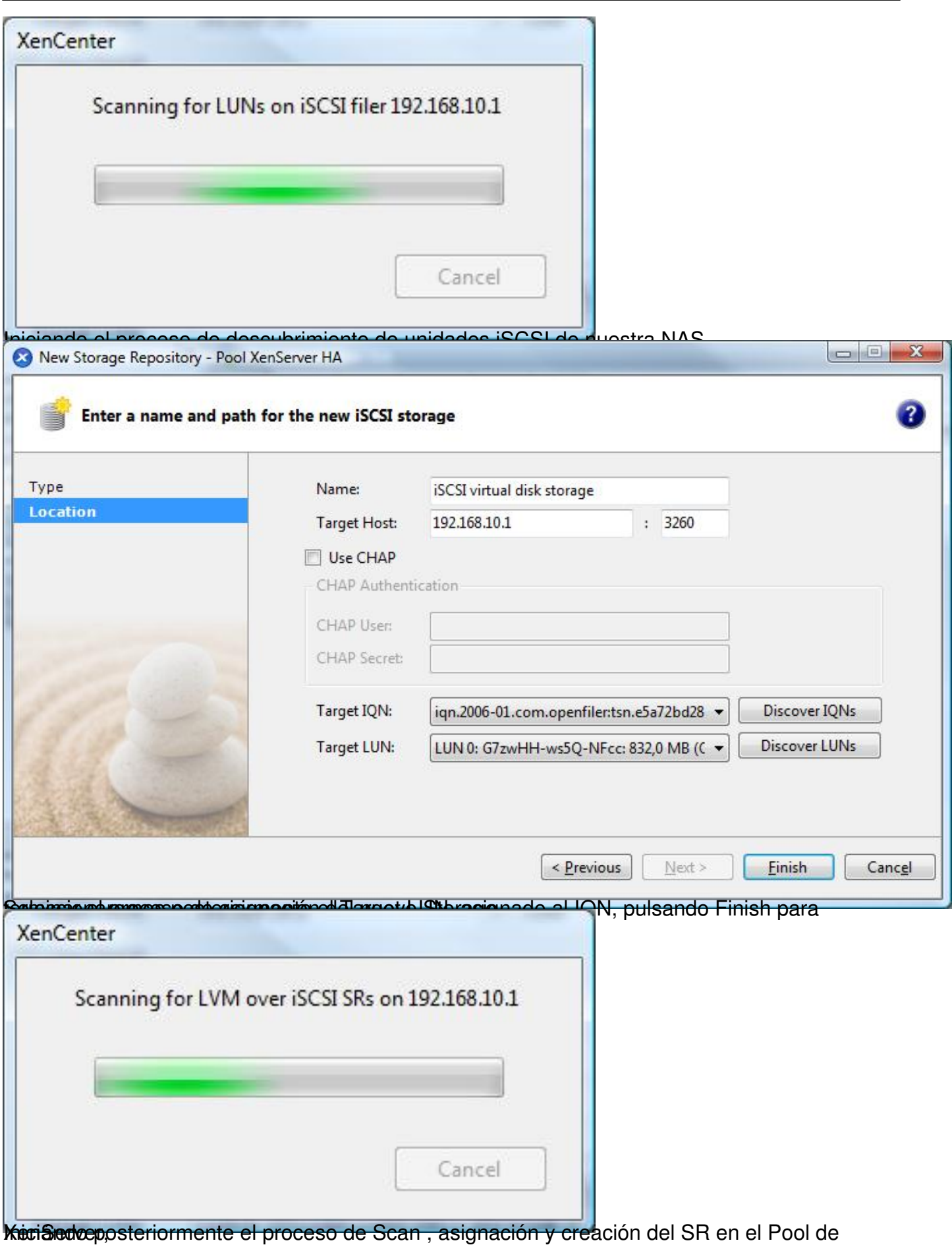

Escrito por xavisan

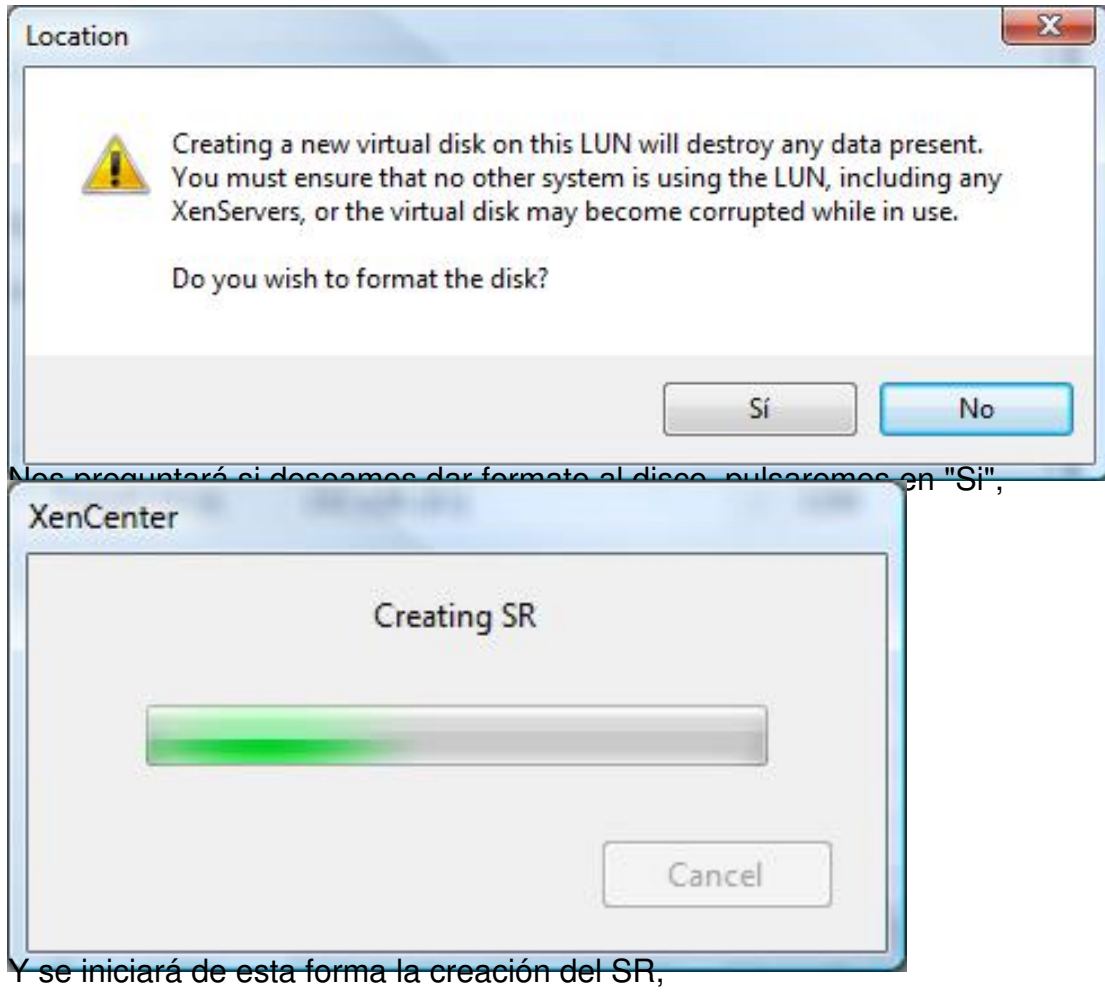

Escrito por xavisan

Viernes, 11 de Septiembre de 2009 16:08 - Actualizado Viernes, 11 de Septiembre de 2009 19:10

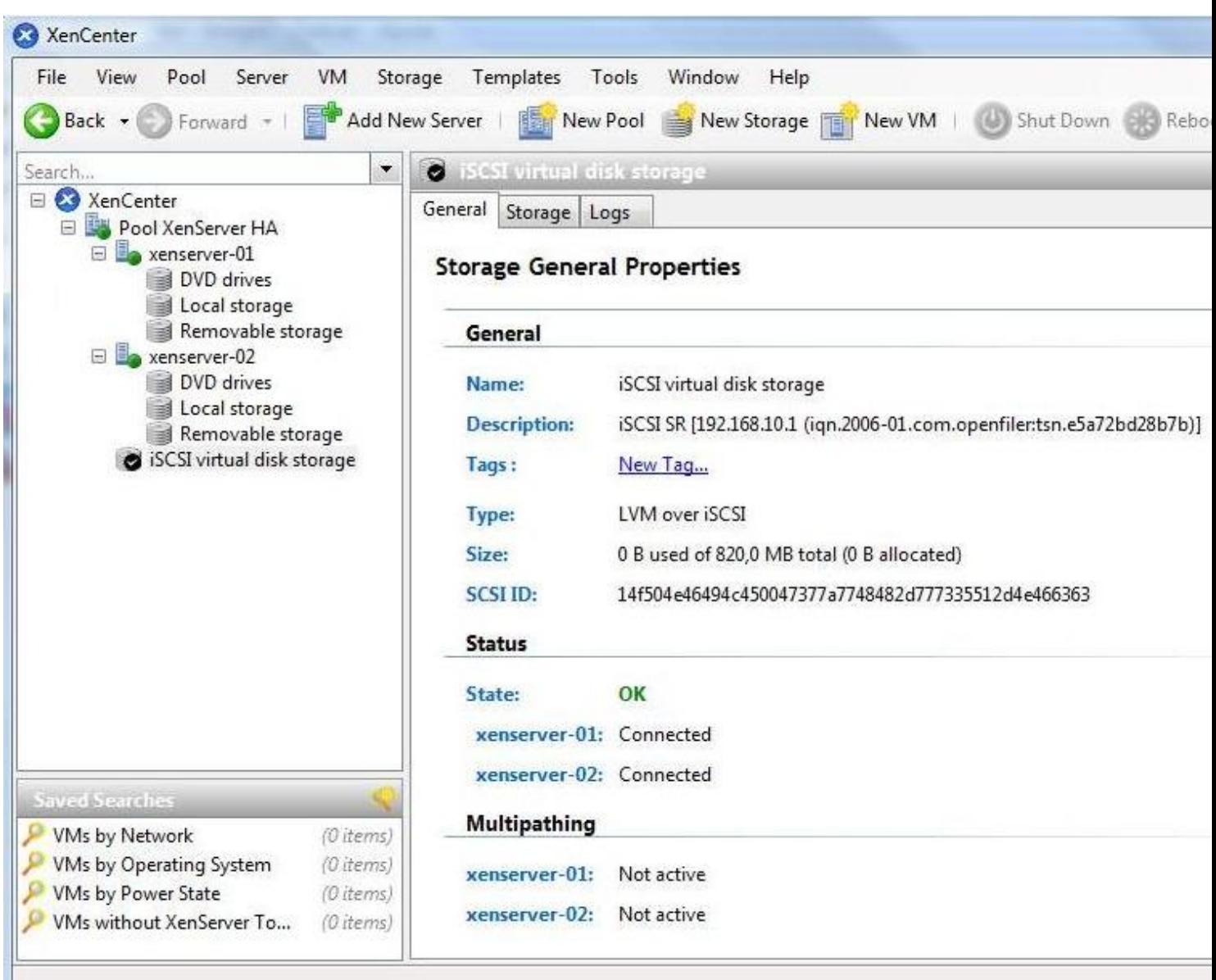

<u>|</u><br>**Exercadizando de esta forma a el a SR, disponación y ansigna Romón de XenServere, atala y co o OppenFiler estra .**